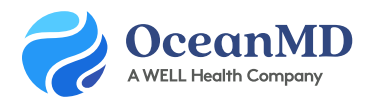

## Flu Shot Clinic | Online Booking

Learn how to setup an Ocean Online Booking schedule to offer vaccinations quickly and easily. Please note, if you would like to develop more complex workflows than the one described here, please complete an [Account Review Request](https://www.oceanmd.com/request/account-review/) to connect with a Practice Consultant.

## First: Create a New Appointment Type

Locate your Appointment Type settings in the Ocean Portal by visiting Online Booking > Settings > Appointment Types. Click Add Appointment Type and apply the settings shownd below:

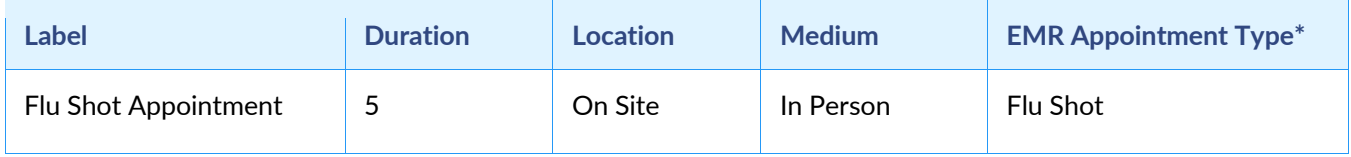

**\*We recommend enabling EMR Appointment Type Mapping, so that you can leverage [Appointment Type Restrictions.](https://support.cognisantmd.com/hc/en-us/articles/360042486972-Appointment-Type-Restrictions)**

## Next: Create a New Provider Schedule

We recommend creating a "Flu Shot" provider schedule in the EMR. Please see the Provider Configuration recommendations below:

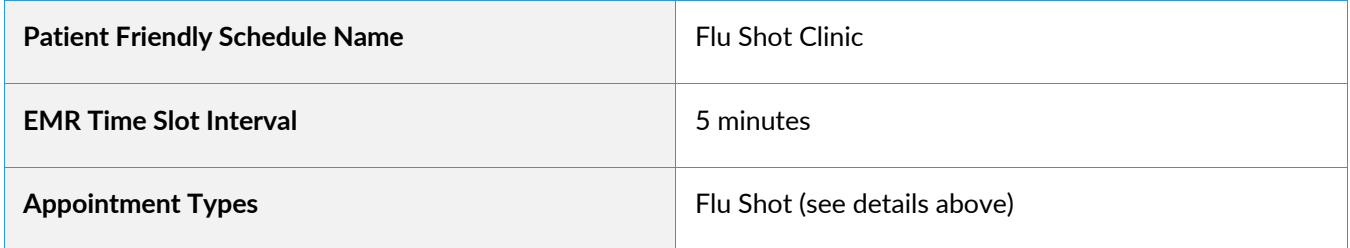

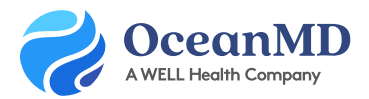

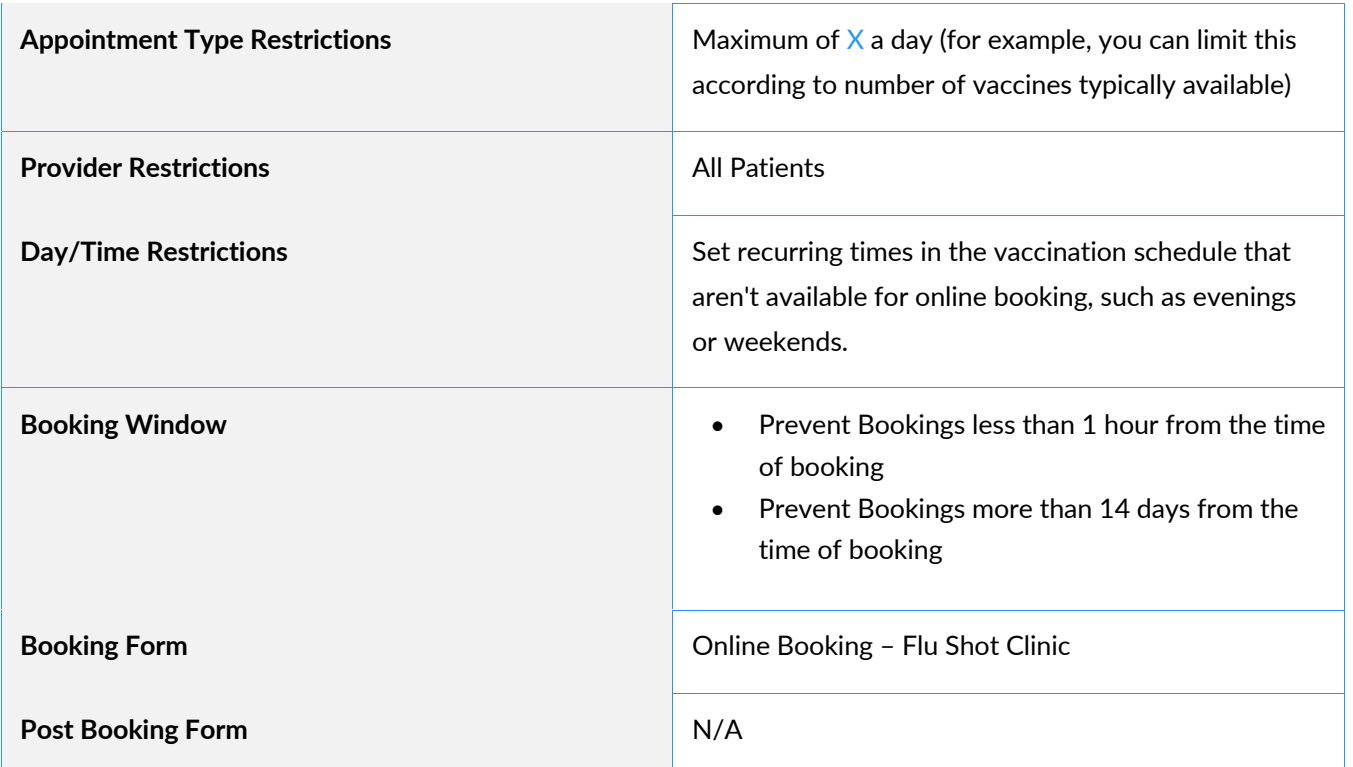

## Finally: Create a New Booking Link

The Flu Shot appointment link can be shared directly with patients and included on your website if you have one. The link name should be simple, like: **[Clinic / Provider Name] Flu Shots**. You can also include an introductory message with instructions, such as: *Please ensure that you select a date/time where you can remain at the clinic for 15 minutes following your appointment.*